# Principes du programme ESSENTRICS®

### Guide de soumission d'examen niveau 3

**COURRIEL** [: training@essentrics.com](mailto:training@essentrics.com) **TÉLÉPHONE** : 514-989-0236 / 1-877-828-7930

**[www.essentrics.com](http://www.essentrics.com/)**

Tous droits réservés. © La Technique Esmonde

Ce guide d'étude et son contenu sont protégés par les droits d'auteur et sont la propriété exclusive de la Technique Esmonde. Vous ne pouvez pas copier, distribuer, transmettre, afficher ou reproduire toute information contenue dans ce guide sans l'autorisation expresse de la Technique Esmonde

#### PONDÉRATION DE VOTRE EXAMEN NIVEAU 3:

L'Évaluation de votre niveau 3 se fait en trois parties. Une note totale minimale de 80 % est requise pour obtenir votre certification Essentrics niveau 3.

- 1. Évaluation écrite: 20% de la note finale: Soumission de votre examen à choix multiple.
- 2. Heures d'enseignement apprenti : 18 heures complétées et inscrites sur le formulaire inclus sur votre page de ressources.
- 3. Évaluation pratique : 80% de la note finale.

 L'évaluation pratique est en deux parties : session d'évaluation par rencontre virtuelle en direct ou en présentiel (si disponible), suivi de la soumission d'une vidéo enregistrée. Ce que vous devrez filmer vous sera spécifié par votre correcteur suite à l'évaluation virtuelle en direct.

Notez qu'il est possible de présenter son examen en présentiel, selon les disponibilités dans votre région. \*Si une partie de votre évaluation est incomplète, l'examen au complet ne sera pas pondéré. *\**

#### ÉTAPE 1 : PAIEMENT DES FRAIS D'EXAMEN EN LIGNE

Lorsque vous serez prêt, veuillez acquitter vos frais d'examen en ligne :

Canada: [Frais de correction d'examen niveau 3 Canada](https://store.essentrics.com/collections/exam-correction-fee/products/level-3-exam-correction-fee)

International: [Frais de correction d'examen niveau 3 International](https://store-us.essentrics.com/collections/exam-correction-fee/products/level-3-exam-correction-fee)

#### SOUMISSION ÉLECTRONIQUE

Nous recommandons fortement la soumission électronique. Nous avons inclus des instructions détaillées dans les pages suivantes.

Si vous êtes dans l'impossibilité de nous faire parvenir votre examen de façon électronique, veuillez communiquer avec nous pour une alternative: training@essentrics.com

Vous aurez aussi l'option de l'évaluation en personne, selon les disponibilités dans votre région ; si vous désirez choisir cette option, veuillez communiquer avec nous pour vous assurer des disponibilités : [examsubmissions@essentrics.com](mailto:examsubmissions@essentrics.com)

#### ÉTAPE 2 : SOUMISSION DE L'EXAMEN

#### COMMENT SOUMETTRE VOTRE EXAMEN ESSENTRICS® ÉLECTRONIQUEMENT **Soumission d'examen électronique, une façon simple de nous faire parvenir vos documents!**

#### **Examen écrit : comment télécharger votre examen écrit une fois celui-ci terminé**

Lorsque vous aurez terminé votre examen écrit, vous devrez soit prendre des photos de vos documents, soit les numériser et les télécharger sur un ordinateur. Assurez-vous que l'orientation de vos pages soit cohérente, que vous ayez capturé la page entière et que l'ensemble des documents soit facile à lire. Si une page est illisible, nous vous demanderons de soumettre les documents à nouveau.

Lorsque vous aurez sauvegardé vos images ou documents sur un ordinateur, tablette ou iPad, vous pourrez les télécharger sur Dropbox et nous les faire parvenir en suivant les instructions ci-dessous. (Si possible, veuillez, s'il vous plaît, combiner les images de vos pages d'examen écrit en un seul document PDF).

Vous pouvez nous faire parvenir vos documents (examen à choix multiple, heures d'enseignement, numéro de facture ou reçu du paiement des frais d'examen) par courriel : [examsubmissions@essentrics.com](mailto:examsubmissions@essentrics.com) Ou les partager via Dropbox (voir les instructions ci-dessous)

Une fois ce processus complété, vous recevrez un courriel du siège social vous informant que nous avons reçu votre examen.

Votre correcteur communiquera avec vous pour planifier votre rencontre pour la première partie de l'examen pratique suite à votre soumission de l'examen écrit.

Veuillez allouer de deux à trois semaines à partir de la réception de votre examen écrit avant d'avoir un rendez-vous pour l'examen pratique.

**Soumission de l'examen vidéo** (cette étape sera à faire suite à la première partie de votre examen pratique)**:**

Lorsque vous aurez complété la première partie de votre examen pratique soit la session d'évaluation, votre correcteur vous demandera de filmer quelques séquences d'exercices incluant l'application des commentaires et information reçu lors de votre rencontre.

Vous devrez nous faire parvenir ces vidéos. Vous trouverez ci-dessous des instructions pour Dropbox. Si vous préférez utiliser iCloud ou Google Drive, ou tout autre plateforme de partage de vidéo, veuillez partager votre dossier avec [: examsubmissions@essentrics.com](mailto:examsubmissions@essentrics.com)

#### **Comment utiliser Dropbox : notre outil de partage électronique.**

1. Connectez-vous / inscrivez-vous [: https://www.dropbox.com/login.](https://www.dropbox.com/login?cont=https%3A%2F%2Fwww.dropbox.com%2Fhome) Lors de la création de votre compte, vous aurez l'option de choisir un abonnement payant, ou de cliquer sur « Continuez avec 2G », une option gratuite.

A Sourcrire

2. Commencez par créer et nommer un nouveau dossier.

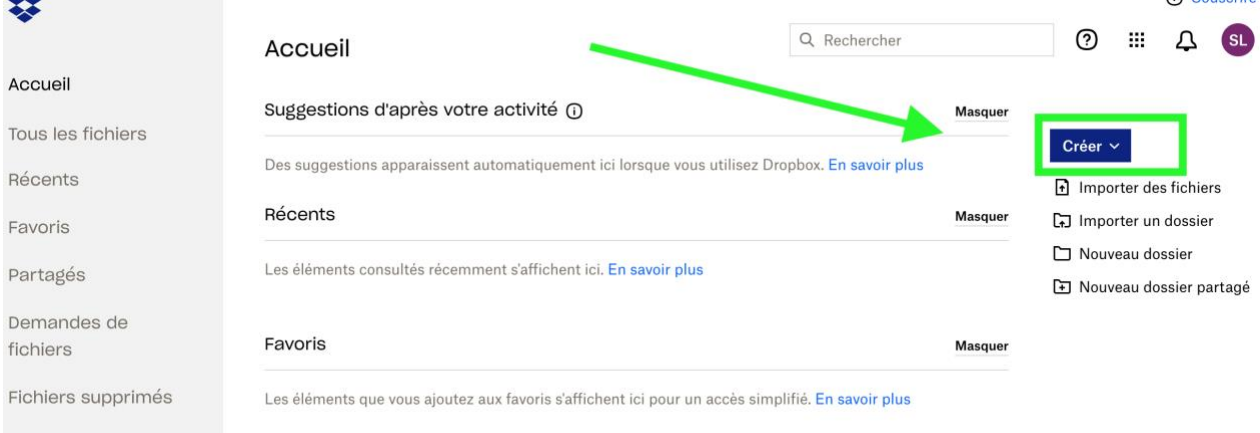

3. Téléchargez ensuite vos documents/vidéo d'examen dans ce dossier. Choisissez vos documents/vidéos sur votre appareil et glissez-les vers le dossier que vous venez de créer sur Dropbox. Vous pouvez le faire en sélectionnant un document à la fois, ou en sélectionnant tous les documents en même temps.

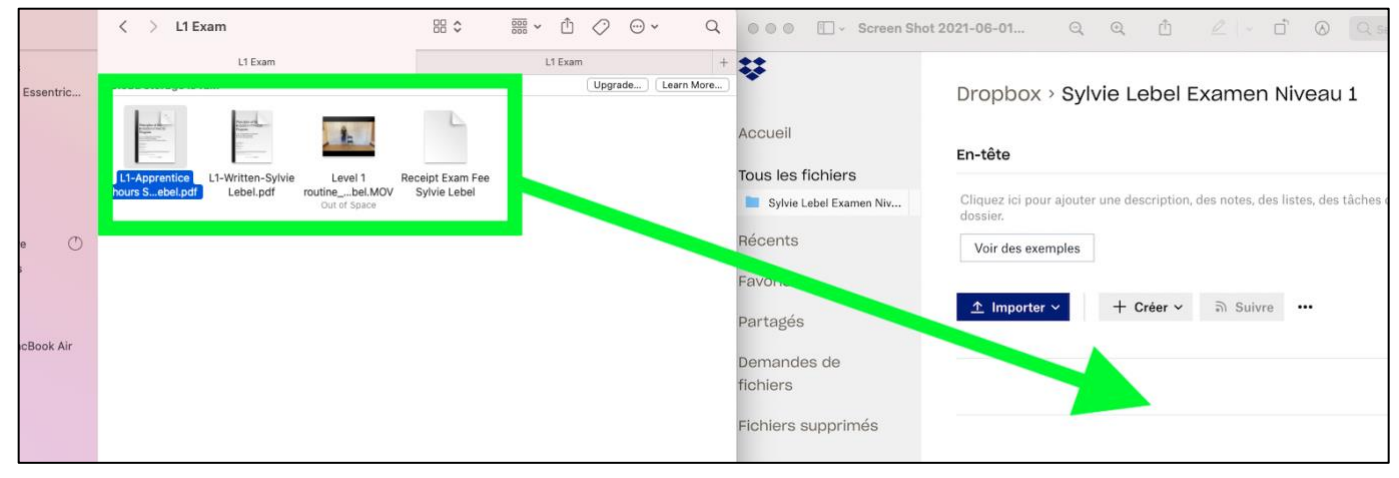

Votre fichier devrait avoir l'air de ceci avec tous vos vidéos et/ou documents( examen écrits, heures d'enseignement, facture)

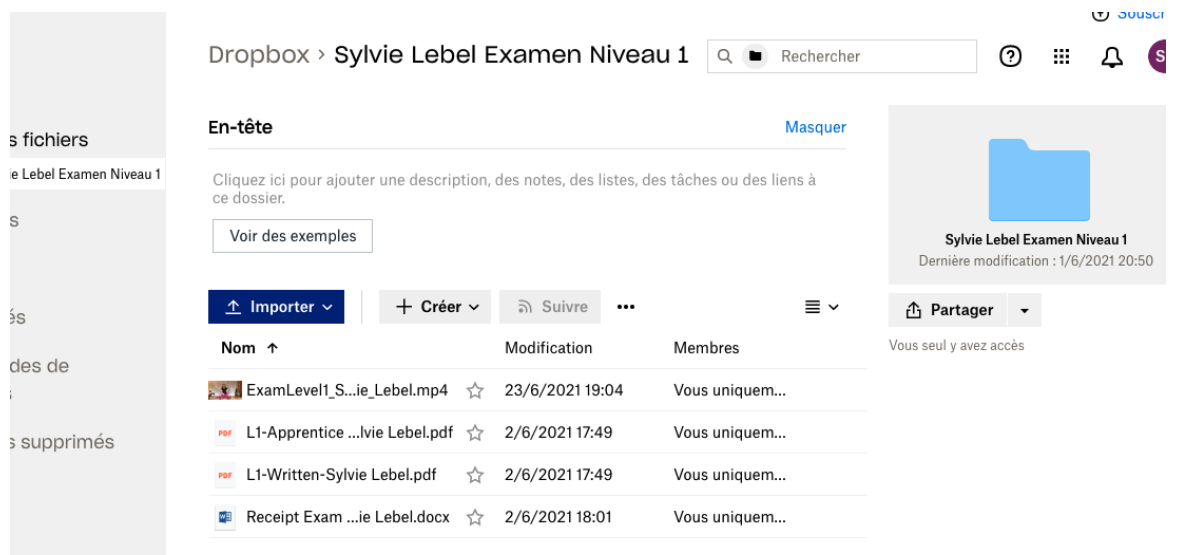

- 4. Pour terminer, partagez votre dossier avec le siège social d'Essentrics.
	- Cliquez sur « partager le dossier »
	- Inscrivez que vous souhaitez partager le dossier avec : [examsubmissions@essentrics.com](mailto:examsubmissions@essentrics.com)
	- IMPORTANT : Choisissez l'option « modification autorisée » afin que nous puissions sauvegarder vos documents et les partager avec le correcteur qui vous sera assigné.
	- Cliquez sur « Partager »

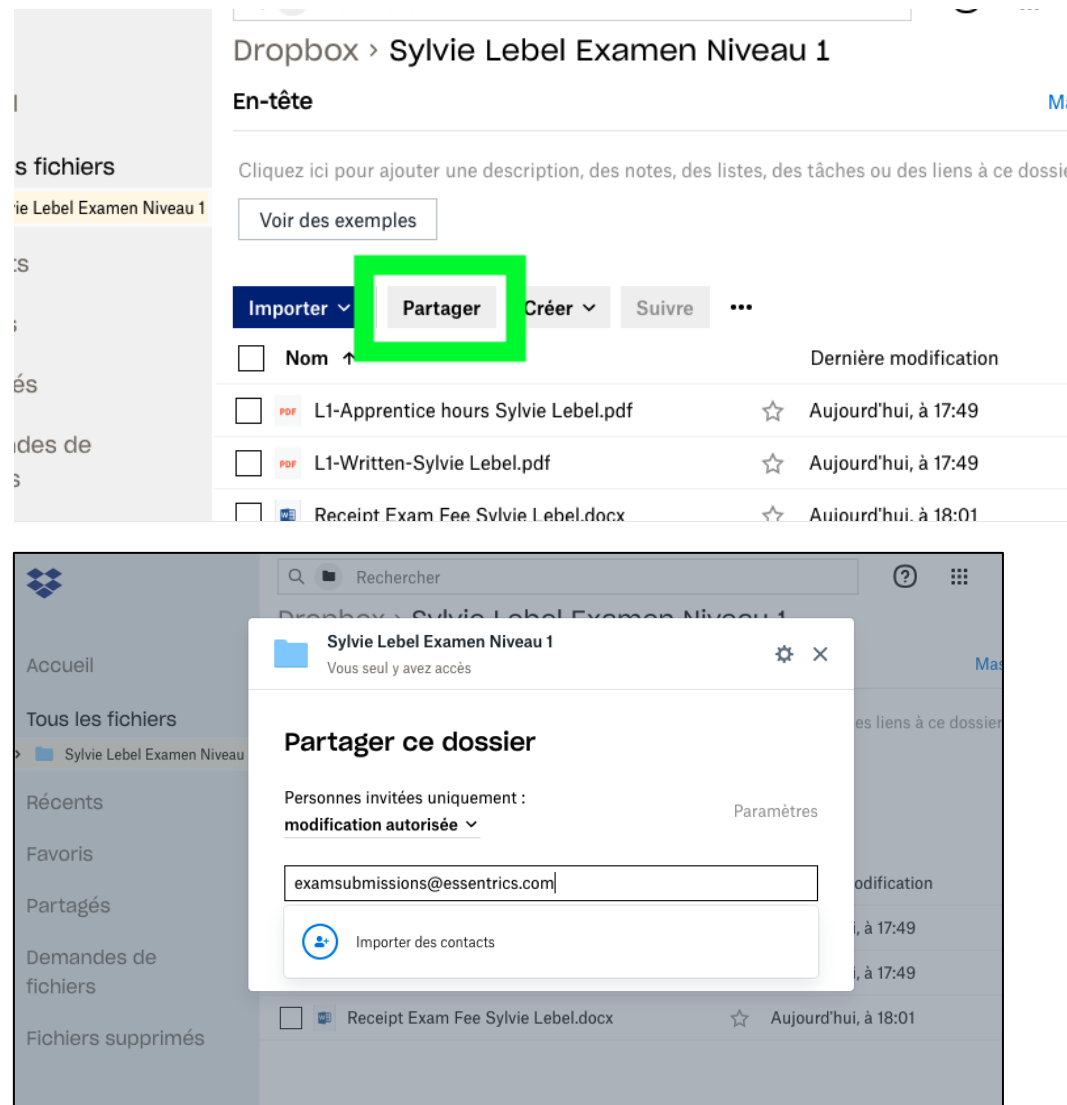

ACADÉMIE ESSENTRICS® I CERTIFICATION NIVEAU 3 I GUIDE DE SOUMISSION D'EXAMEN

Le processus d'évaluation se veut une expérience enrichissante visant à vous aider à progresser en tant qu'instructeur! Au cours du processus, vous recevrez des commentaires encourageants et constructifs conçus pour vous donner confiance et vous accompagner dans la réussite du prochain niveau! Une fois l'étape de l'évaluation complétée avec succès, vous recevrez par courriel votre évaluation, ainsi que votre certificat de niveau 3.

#### **Nouvelle soumission :**

Dans l'éventualité où vous auriez à refaire une portion de votre examen, votre correcteur vous guidera dans ce processus et examinera avec vous les détails et le temps nécessaire pour assurer votre réussite.

Les frais de nouvelle soumission sont de 50 \$ et incluent un appel vidéo au cours duquel votre correcteur expliquera les points sur lesquels vous devrez porter votre attention pour vous aider à réussir votre niveau 3, et avoir la confiance nécessaire pour poursuivre votre cheminement d'instructeur Essentrics.